This Lesson: Adding Apps to the Control Center **Page 1** Page 1

**In Settings, tap on Scroll down. Under More Controls, "Control Center". choose the apps used most by tapping on the green plus sign.** 16:08:470 Mon.jan.11 **O MAIL Control Center Control Center** Settings **Settings** This iPad is supervised<br>managed by SD NO. 72<br>CAMPBELL RIVER. Lear Ewipe down from the top-right edge to open.<br>Control Cantor. MORE CONTROLS Q Search **C R** Accessibility Shortcuts ore about de Sign in to your iP... **Access Within Apps**  $\bullet$ **OD** Alarm Allow access to Control Center within apps.<br>When cleabled, you can still access Control<br>Center from the Home Screen. Sign in to your i... **O** F Apple TV Remote Airplane Mode Code Scanner Wi-Fi SD72-WiFi INCLUDED CONTROLS **Calculation** Airplane Mo... **O Dark** Mode **8** Bluetooth  $On$ **O D** Timer ≡ Mi-Fi SD72-Man... **C** Cuided Access  $\bullet$   $\Box$  Camera  $\equiv$ **Notifications** Bluetooth On **OD** Hearing **O Magnifier**  $\equiv$ **CD** Sounds **O Home O** Screen Recording ≡ Notifications Do Not Disturb <sup>O</sup> O Music Reconsition MORE CONTROLS Screen Time **Col** Sounds **O** Notes **O O** Accessibility Shortcuts Do Not Disturb C Screen Recording **O** D Alarm Screen Time Control Cent Apple TV Remote C C Sound Recognition **All Disolay & Brightness** Code Scanner **OD** Stopwatch **a** General Home Screen & Dock **O O** Dark Mode **O**M Text Size Control Center Accessibility **O O** Guided Access **O** Voice Memos A Display & Brightn... Wallpaper **O** Hearing **You will see your choice move up From the top right corner of the to the Included Controls. To iPad screen, swipe down to view the Control Center. remove an app, tap on the red minus sign.**  1001 AM 100 DAY  $*$  +  $*$ Settings **Control Center** anow access to control cerner winnings.<br>apps. When disabled, you can still access<br>Control Center from the Home Screen. This iPad is supervised and<br>managed by SD NO. 72<br>CAMPBELL RIVER, Learn INCLUDED CONTROLS Sign in to your i... **OL** Silent Mode ≡ Set up iCloud, the... **O Timer** = ۸  $O$   $Q$ Camera **EXP** Airplane Mo... ☑ Wi-Fi SD72-Man... **O** Magnifier Ü **O** Notes **Bluetooth** On MORE CONTROLS **Notifications C** Accessibility Shortcuts Sounds **OD** Alarm Do Not Disturb Apple TV Remote Screen Time C Code Scanner **O Dark Mode** G General **E** Control Center **O** D Guided Access Display & Brightn... **O Hearing All State Control**  $A$ 

**\*\* This allows for easy access to controls frequently used.**

### This Lesson: Enabling and Use Of - Speech Controller Floating Tool Bar Page 2

Follow the steps below to enable the "Speech Controller" on your iPad's screen. This enables the selection of "on screen text" to be read aloud by the iPad's on-board voice.

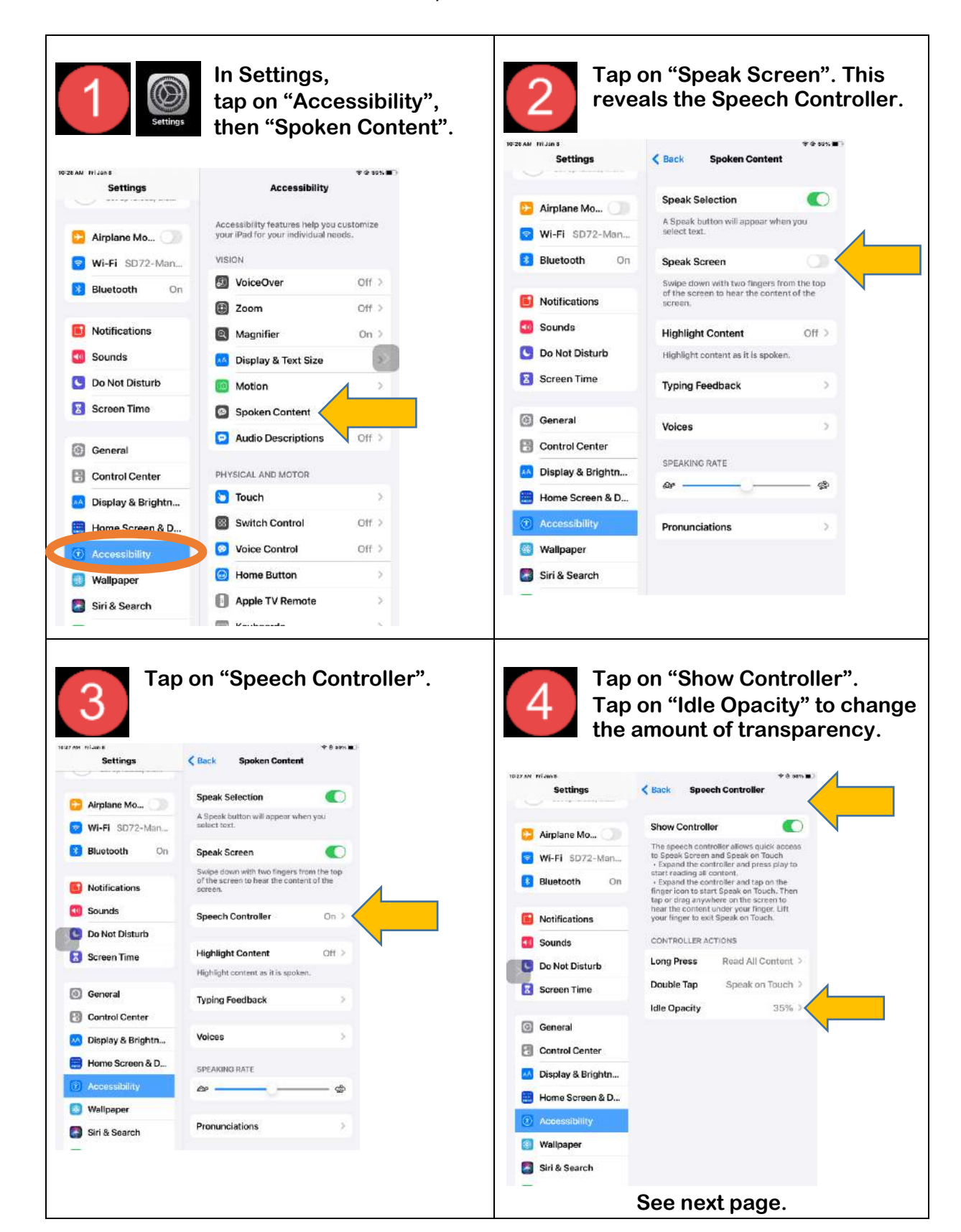

Continued: Enabling and Use Of - Speech Controller Floating Tool Bar Page 3

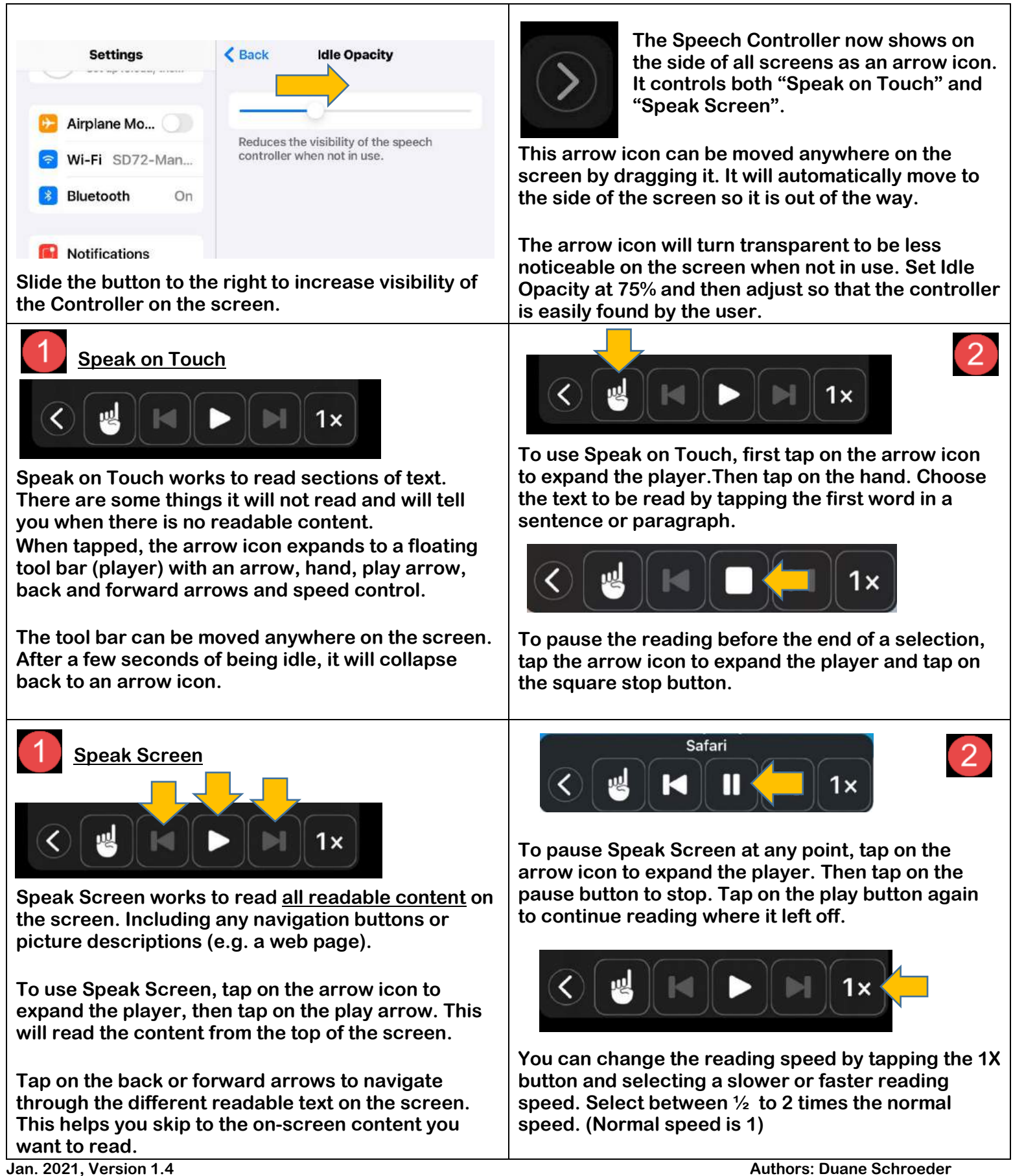

This Lesson: Enabling & Turning on Guided Access **Page 4** and the United States Page 4

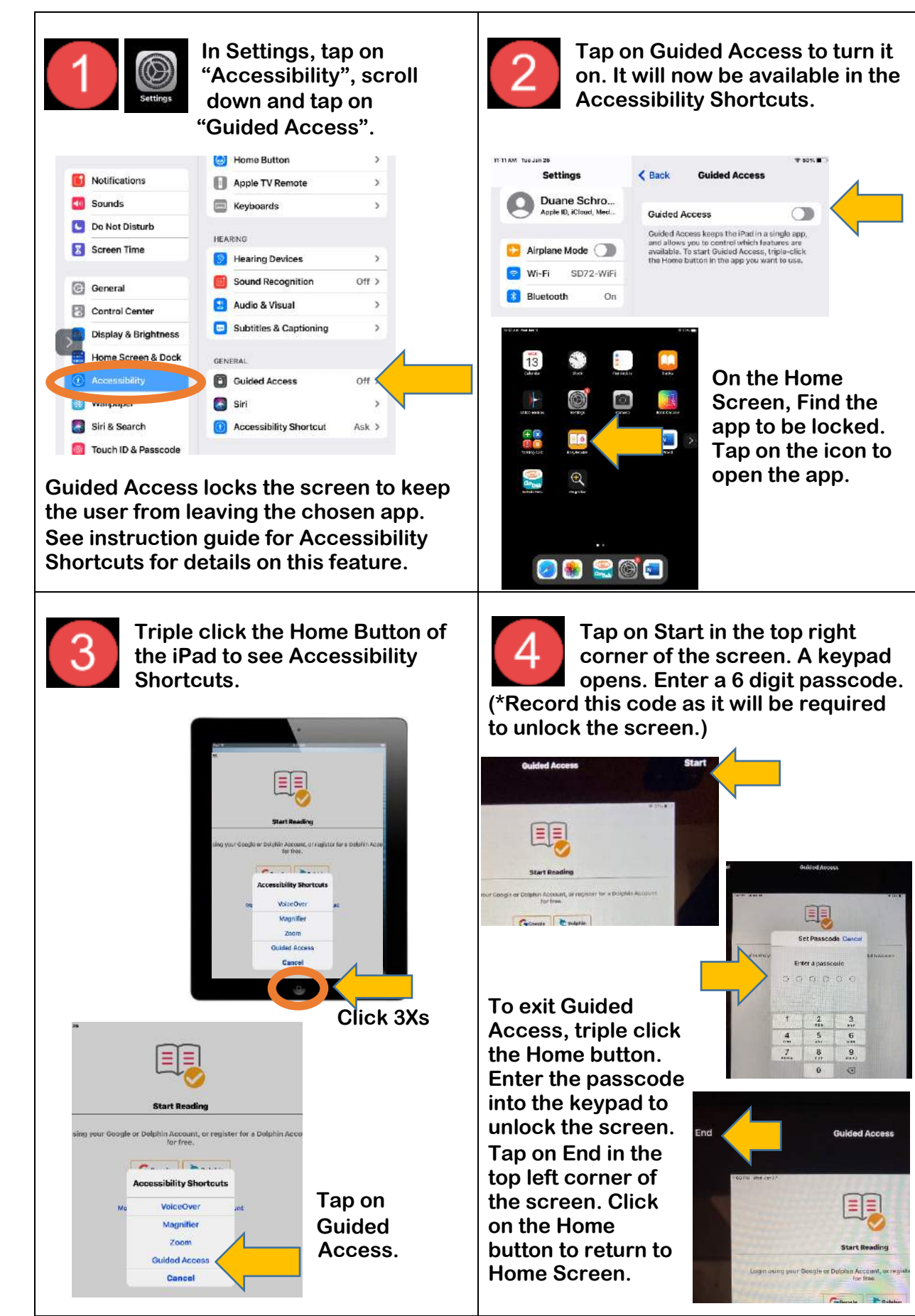

**Jan. 2021, Version 1.4 Authors: Duane Schroeder LSS Vision - SD 72 Campbell River & Linda Stirrett, TVI**

This Lesson: Adjusting Display and Brightness Settings **Page 5** Page 5

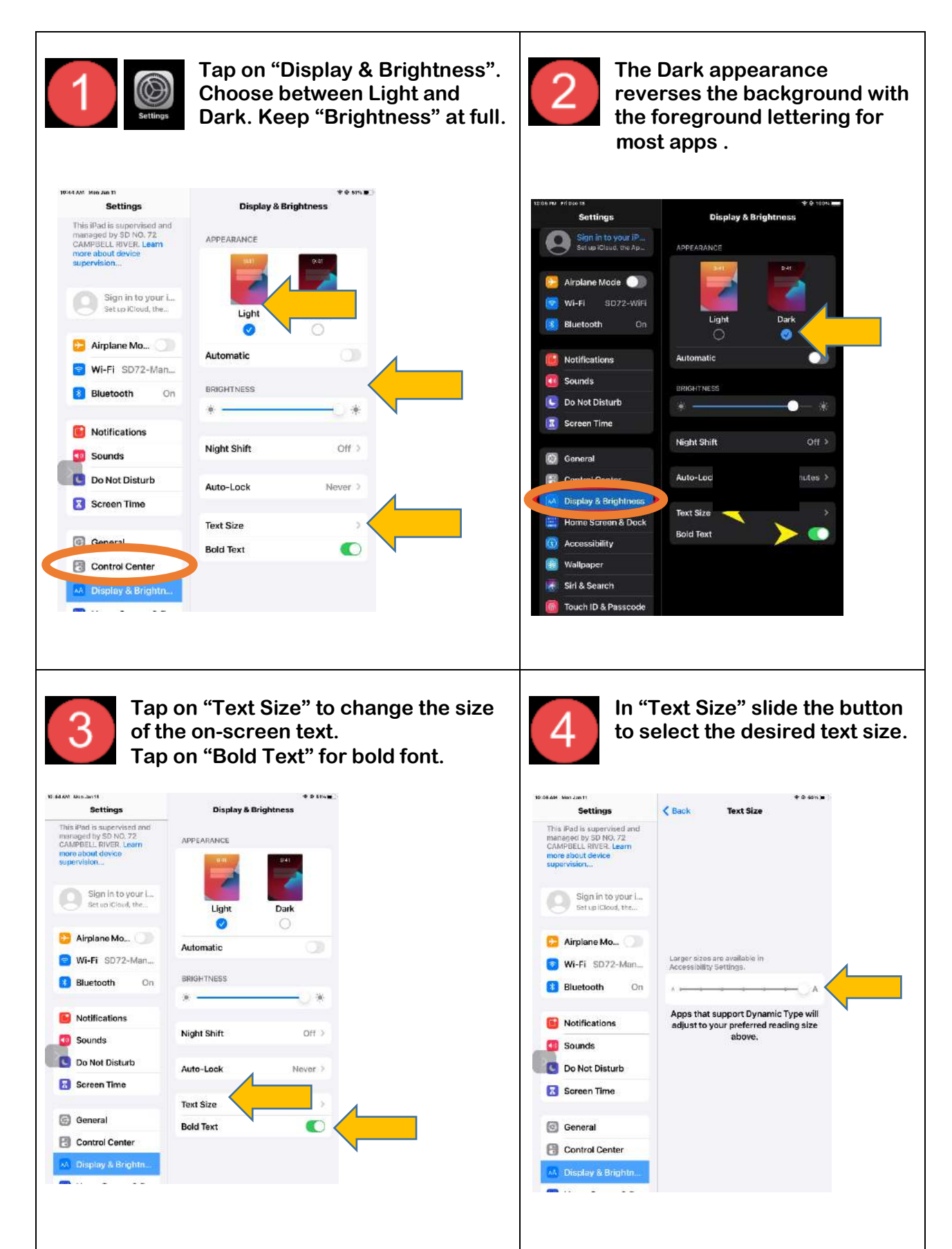

This Lesson: Setting the Wallpaper for Home Page **Figure 2018** Page 6

**In Settings, tap on To find black background for the "Wallpaper". Tap on Home Pages, tap on Stills. Black "Choose a New Wallpaper". background makes the apps icons stand out on the Home Page.** 9 145 262 Settings Wallpaper 131 PM - Nien Jan 11 **Calculation** Airplane Mo... WALLPAPER (Wallbaper **Settings** Choc Choose a New Wallpape Airplane Mo... Wi-Fi SD72-Man Wi-Fi SD72-Man. **Bluetooth**  $On$  $9:41$ 68 m Œ  $\Phi$ ds. **Bluetooth Notifications** Notifications **City** Sounds 68 All Photos Do Not Disturb **Counds** Do Not Disturb Screen Time Dark Appearance Dims Wallpaper Screen Time ■関 Recents .<br>When Dark Appearance is on, iPad will dim your G General General Control Center Screenshots Control Center Display & Brightn... Display & Brightn... Home Screen & D. Home Screen & D... Accessibility **O** Accessibility <sup>®</sup> Wallpaper **Wallpaper** Siri & Search Siri & Search **Battery Battery CR** page **CO** Publican **In Stills, scroll down to the bottom Save your background by tapping of the options and tap on the black on "Set". Then tap "Set Both" for**  4 **background. the Lock Screen and the Home Screen.**Settings .<br>Stills Airplane Mo. Mi-Fi SD72-Man. **Bluetooth** On Tuesday, January 9 Notifications **Cial** Sounds Do Not Disturb Screen Time **S** General **图 Control Center** Display & Brightn... Home Screen & D... Accessibility Siri & Search

**Battery Ch** matter

This Lesson: Adjusting Icon Size **Page 7** and the Page 7

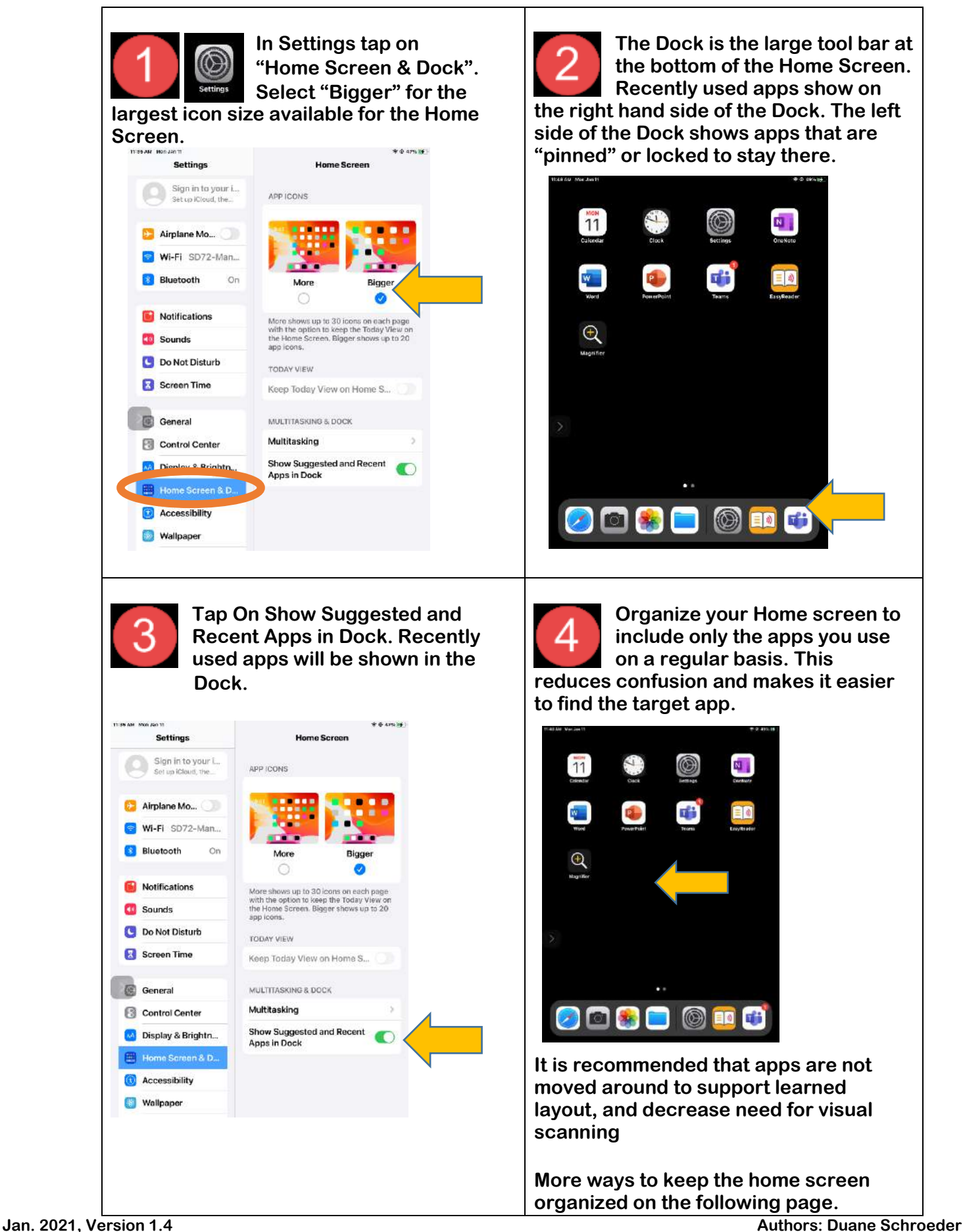

This Lesson: Organizing the Home Screen & Dock – Moving Icons **Page 8** 

**Hold your finger on one icon until the icons start to wiggle. They can now be moved on the screen, pinned onto the dock or put into folders for organizing.** 

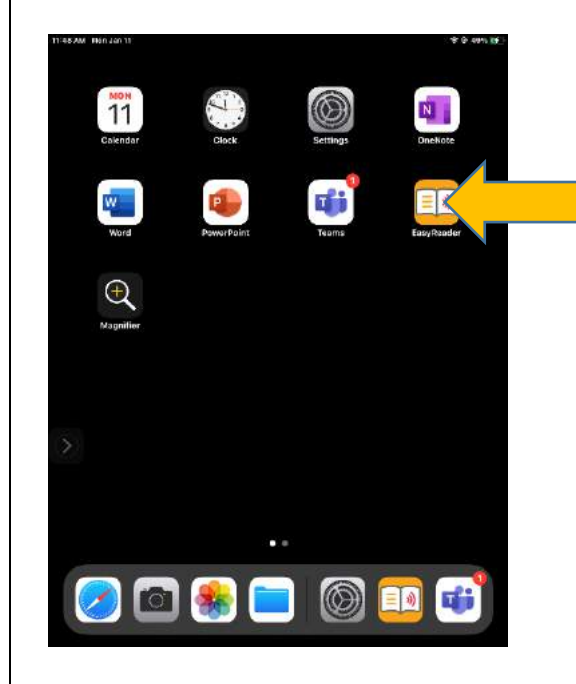

**To pin an app so that it stays available on the Dock, hold the app you want to move until the icons wiggle. Keeping your finger on the icon, drag it over the Dock on the left. It will attach itself there.**

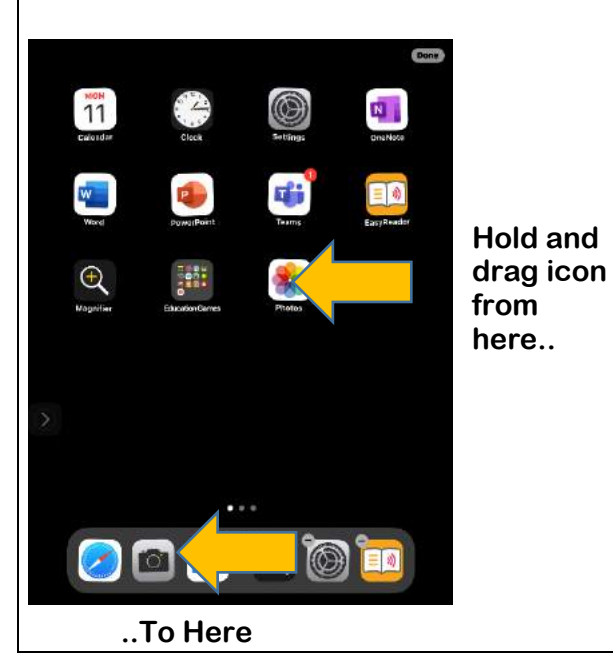

**From the "Recently Used" side of the dock, you can remove an app from the list. This does not delete the app, but takes it out of the Recently Used list. Tap the minus sign to remove it from this list.**

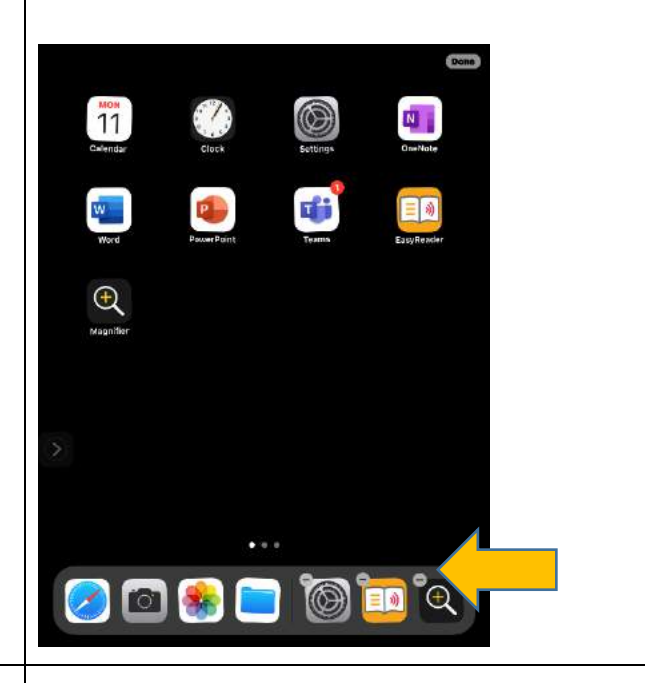

**You can move your app icons and folders anywhere on the screen. The other icons will move out of the way. Touching anywhere on the screen will stop the icons from wiggling and keep your new arrangement.**

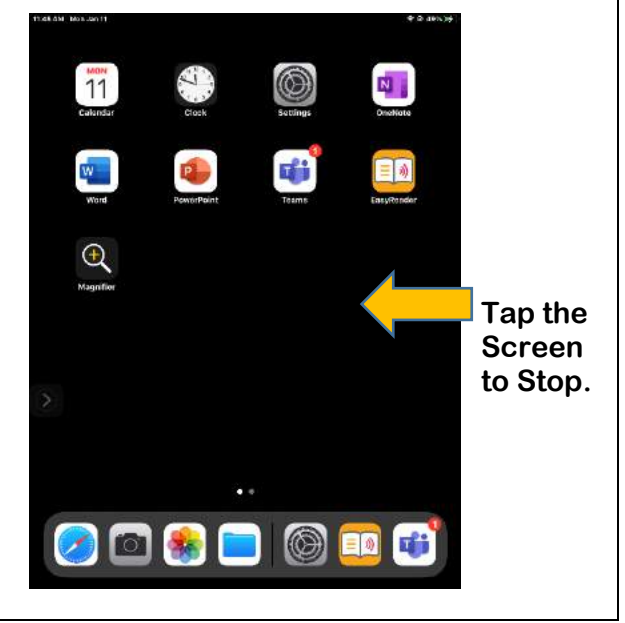

**Jan. 2021, Version 1.4 Authors: Duane Schroeder <b>1.4** Authors: Duane Schroeder **1.4** Authors: Duane Schroeder **LSS Vision - SD 72 Campbell River & Linda Stirrett TVI**

This Lesson: Organizing the Home Screen & Dock – Moving Icons to Other Home Screens Page 9

**The iPad can store the app icons on different Home pages. This can be used to organize the apps in many ways. The dots at the bottom of the screen show how many pages have app icons and which page you are on.**

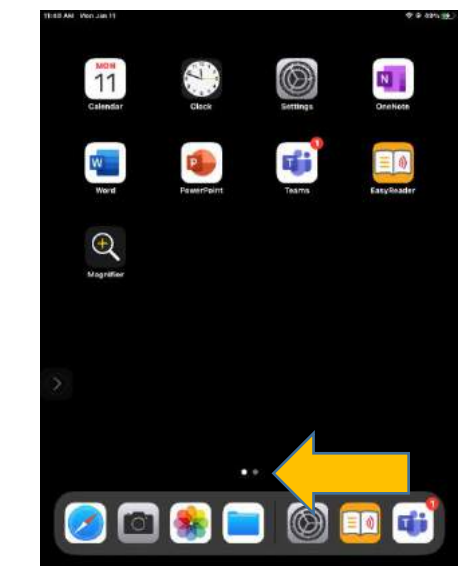

**The Home page will quickly flip to the second page. Before it flips to the third page, drag the icon back to the center of the second page. Let go of the icon and it will move into place.** 

**(Drag the icon back to the center of the page and let go.)**

**To move an icon to a different Home page, hold your finger on one icon until all the icons start to wiggle. Keeping your finger on the icon, drag it over to the right edge of the screen.**

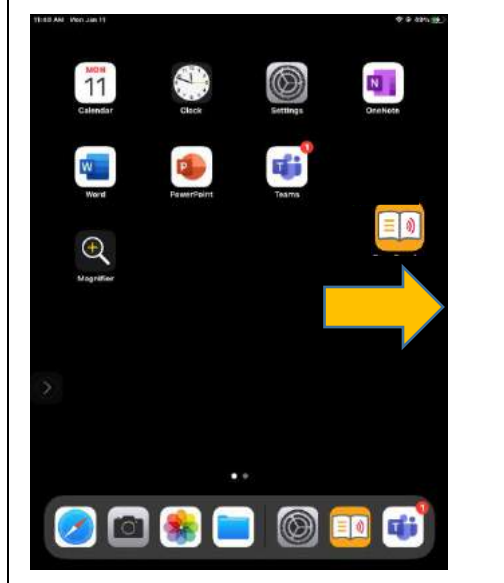

**If you misjudge the page flip and end up on the next page, just drag your finger back to the left edge and flip it back to the second page. Practice dragging the icon between the pages to get used to the page flips.**

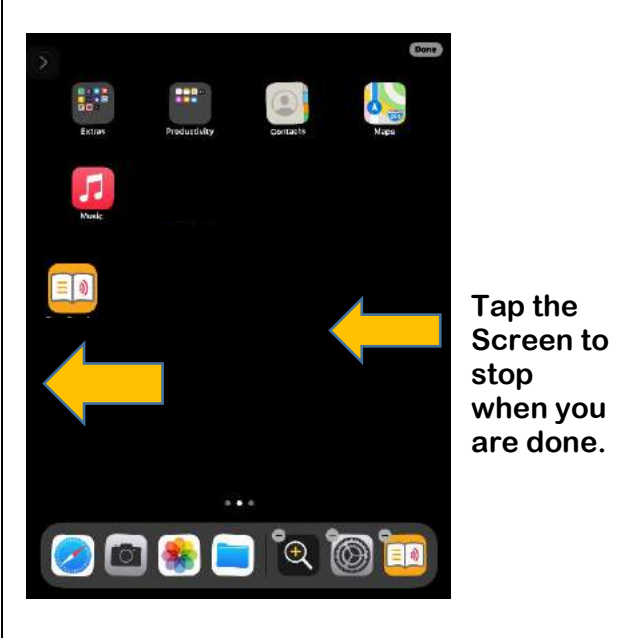

Continued: Organizing the Home Screen – Organizing Apps – Making & Naming App Folders - Page 10

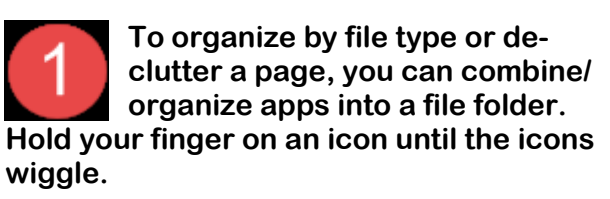

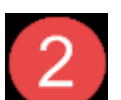

**Put your finger on the icon you wish to move. Drag it over top of any other icon and let go to make a new folder, or over top of an existing folder to drop it in.**

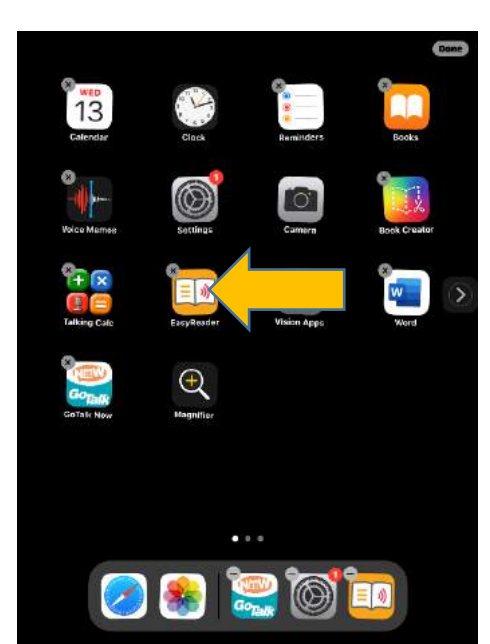

**The folder expands to show all of its content. You can then move the icon to a specific spot.** 

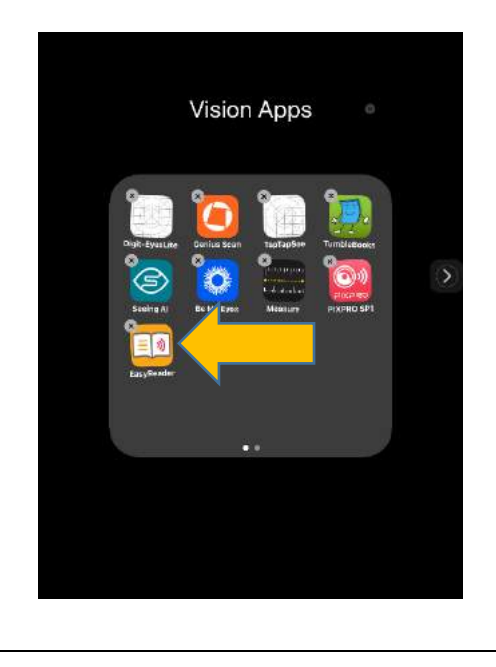

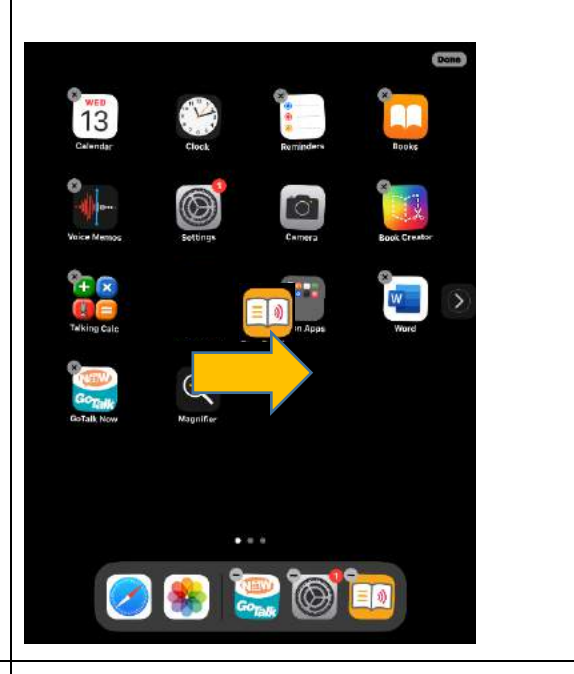

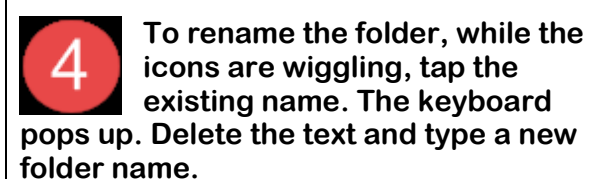

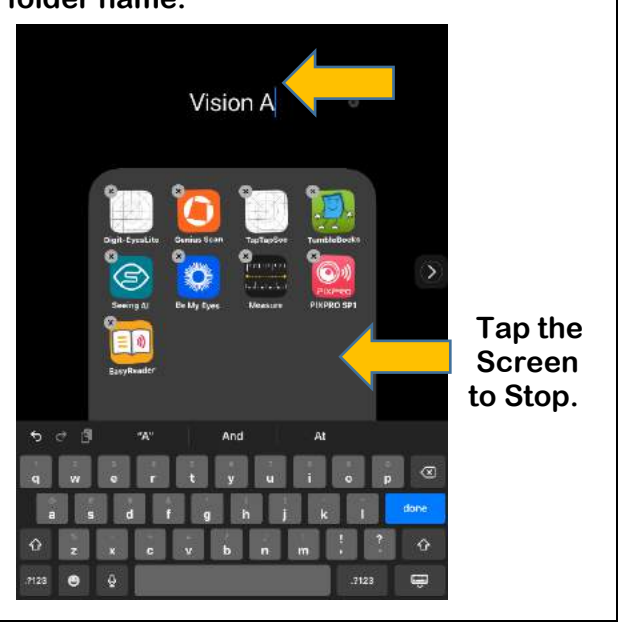